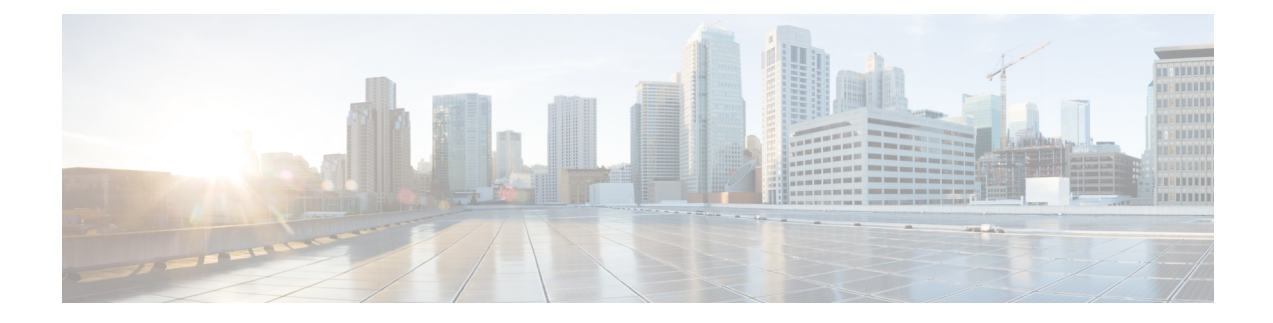

# **Using Self-Service Provisioning**

This chapter contains the following sections:

- Self-Service [Provisioning,](#page-0-0) on page 1
- Service [Requests,](#page-0-1) on page 1
- Service Request [Workflow](#page-10-0) and Details, on page 11
- About [Scheduling](#page-14-0) a Service Request, on page 15
- About [Resubmitting](#page-14-1) a Service Request, on page 15
- Other Service Request [Functions,](#page-15-0) on page 16
- Service Request [Approval](#page-18-0) Process, on page 19
- Service Request [Budgeting,](#page-20-0) on page 21

## <span id="page-0-0"></span>**Self-Service Provisioning**

You can provision virtual machines (VMs) or applications through self-service provisioning. To provision a VM or an application using self-service provisioning, you must first create a service request. This action initiates a VM-creation workflow that includes the following:

- Budget validation
- Dynamic resource allocation
- Approval
- Provisioning
- Lifecycle setup
- Notification about the status of service requests

## <span id="page-0-1"></span>**Service Requests**

You can use the self-service provisioning feature to create a service request to provision virtual machines (VMs), services, or applications. The service request process produces a provisioning workflow for VM creation that includes the following actions:

• Budget validation

- Dynamic resource allocation
- Approvals
- Provisioning
- Lifecycle setup and notification

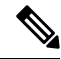

If you change the number of CPU Cores or memory allocation while in the **Deployment Configuration** screen, the total cost is automatically updated and displayed. **Note**

To provision a VM or execute an orchestration workflow, you must first create a service request. If desired, you can require approval from one or two administrators or designated users before the VM is provisioned or the workflow executed. VMs can be immediately approved orscheduled to be approved within a maximum of 90 days from the original request.

### <span id="page-1-0"></span>**Creating a Service Request with Catalog Type—Standard**

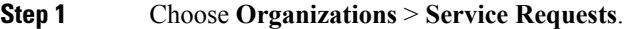

- **Step 2** On the **Service Requests** page, click **Service Requests**.
- **Step 3** Click **Create Request**.
- **Step 4** On the **Create Request** screen, choose **Standard** as the catalog type.
- **Step 5** Click **Submit**.
- **Step 6** On the **Create Service Request** screen, complete the following fields:

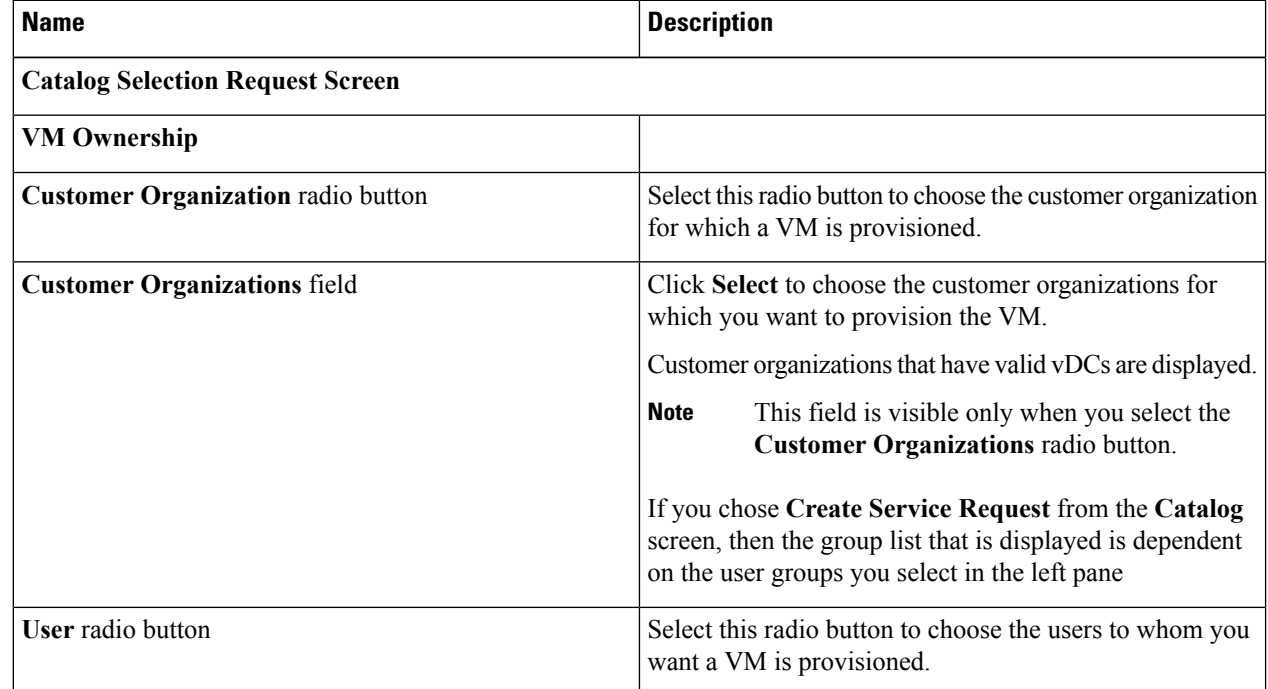

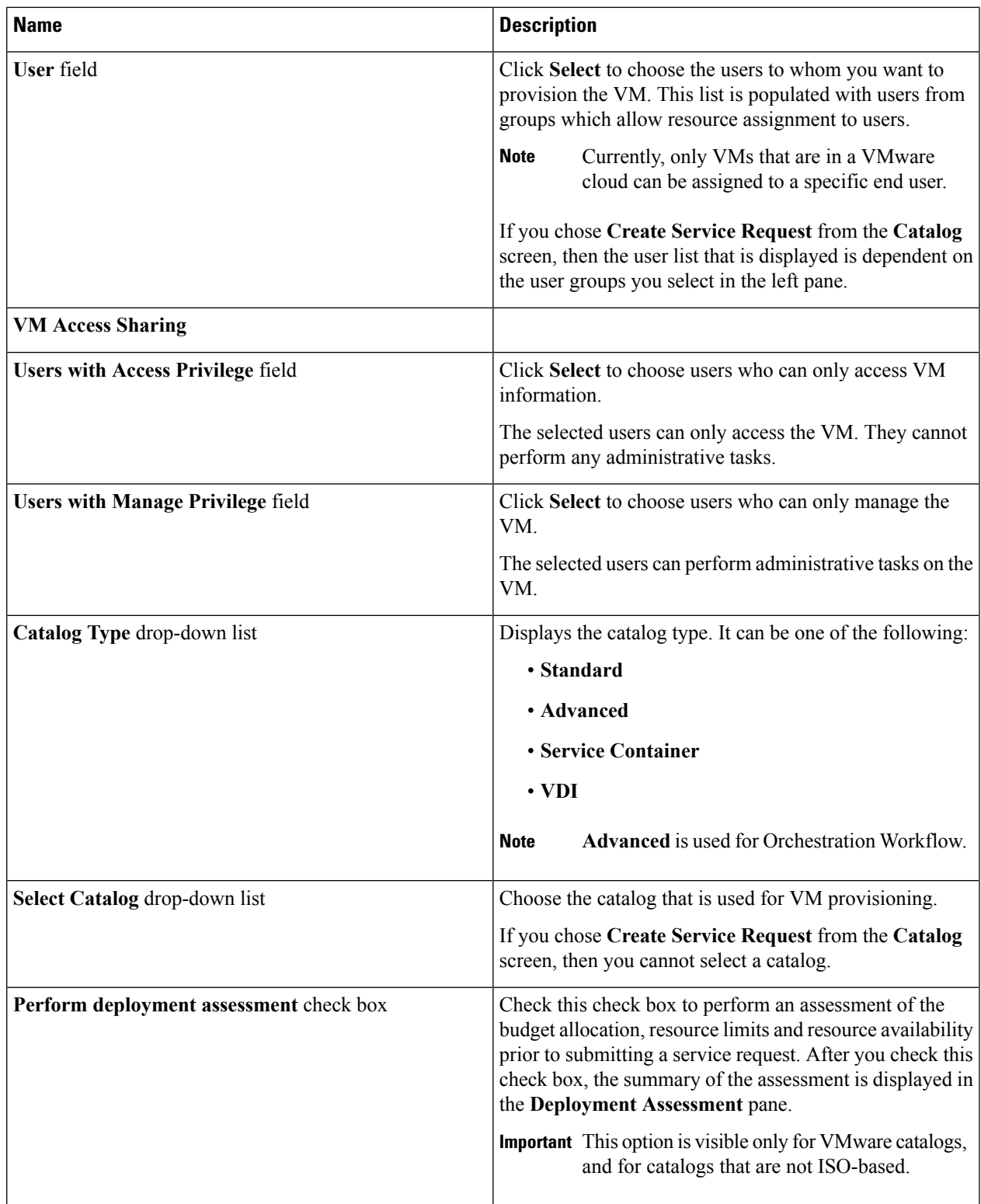

**Step 7** Click **Next**.

 $\overline{\phantom{a}}$ 

**Step 8** On the **Provisioning Configuration** screen, complete the following fields:

I

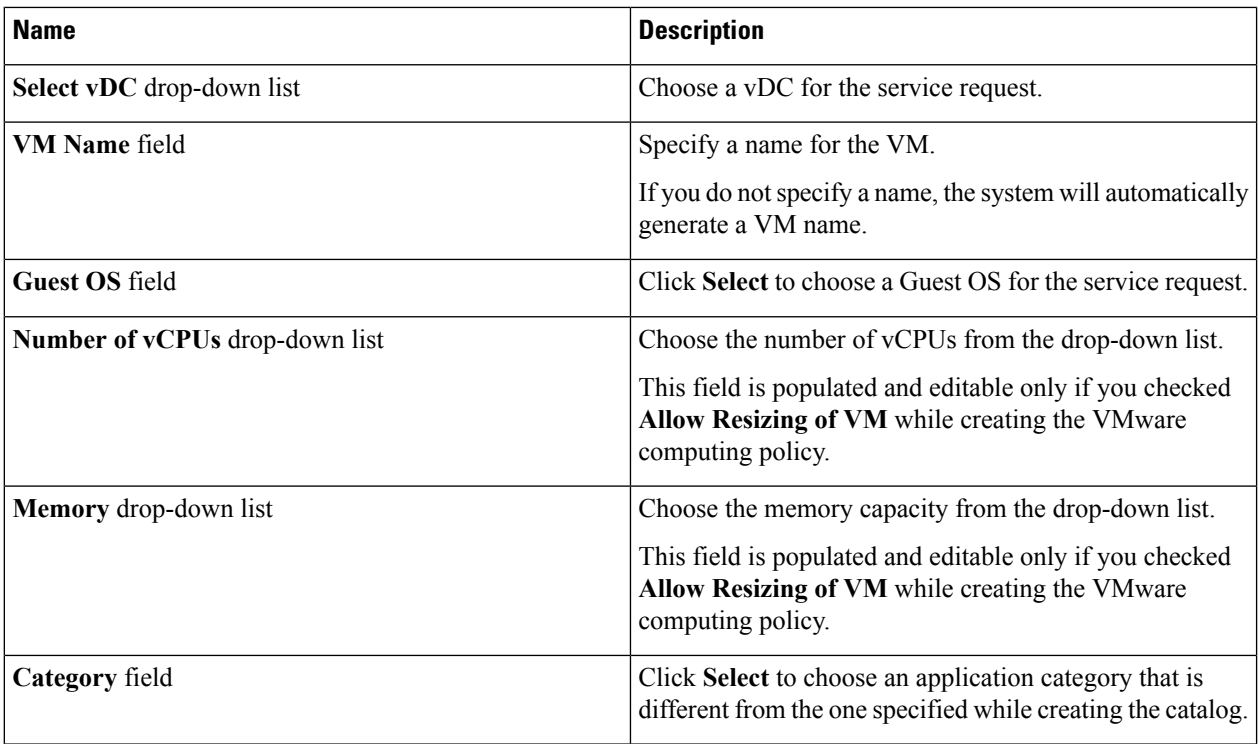

#### **Step 9** Click **Next**.

**Step 10** On the **Deployment Configuration** screen, complete the following fields:

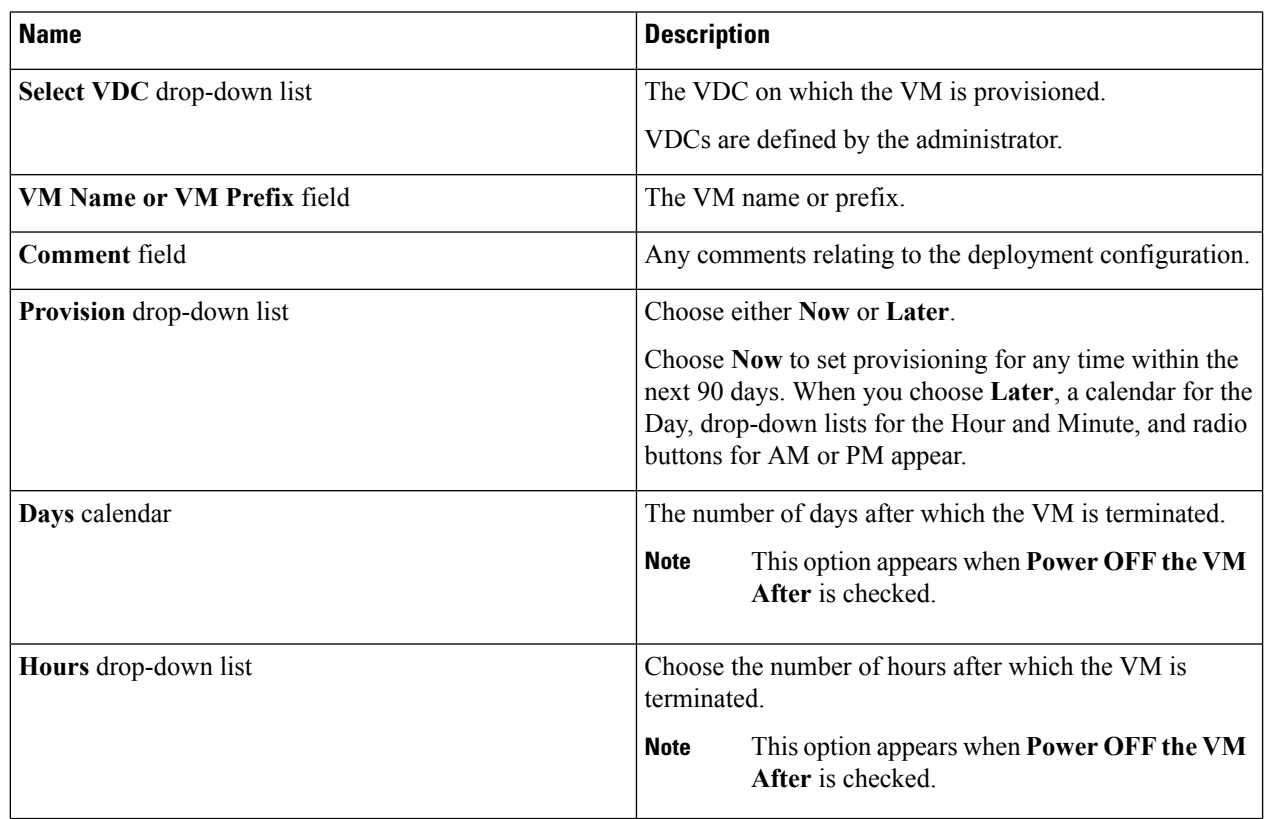

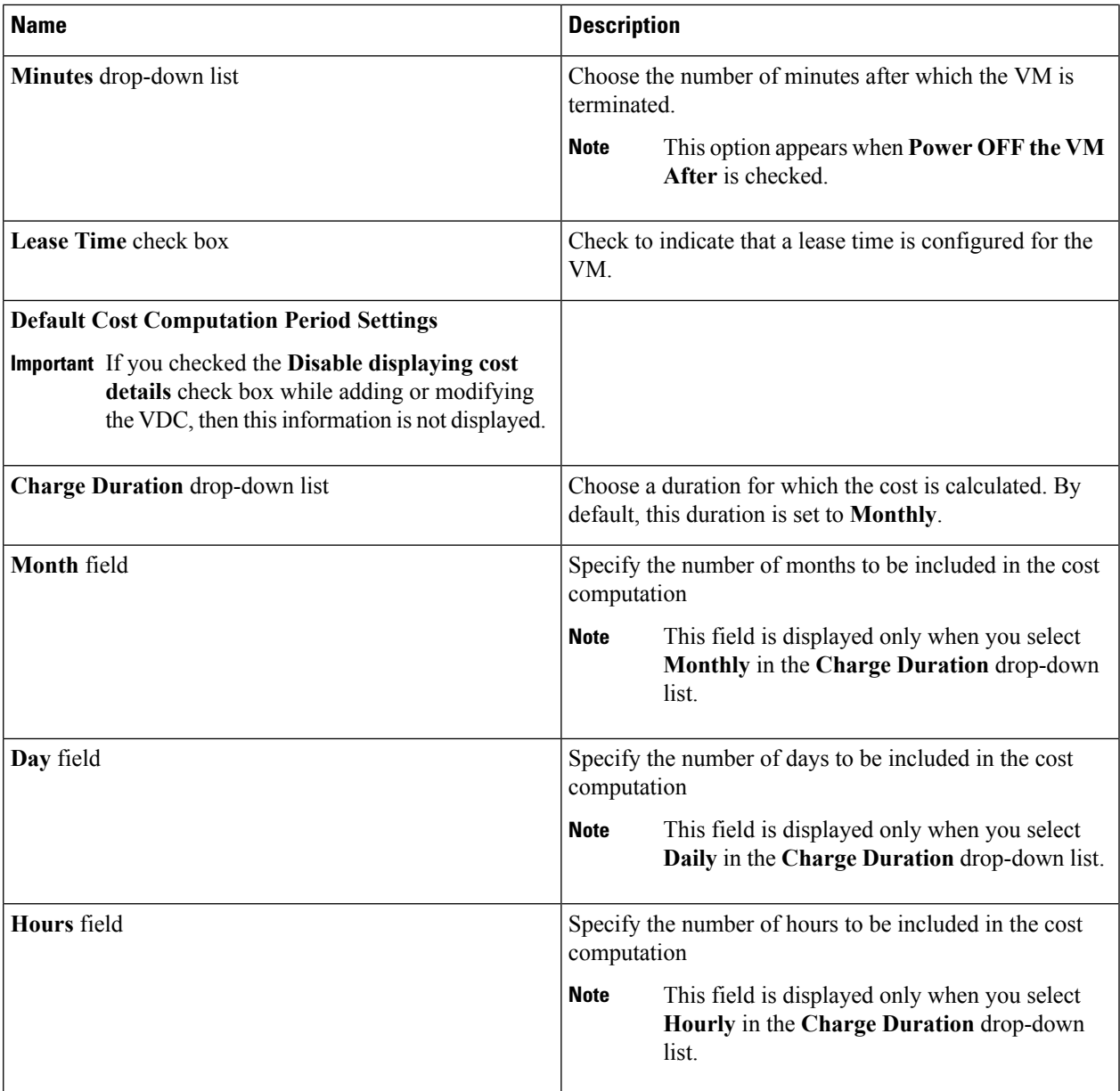

#### **Step 11** Click **Next**.

**Step 12** On the **Custom Specification** screen, complete the following fields:

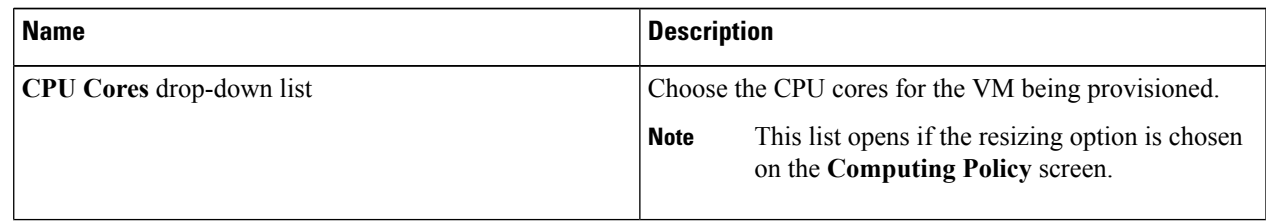

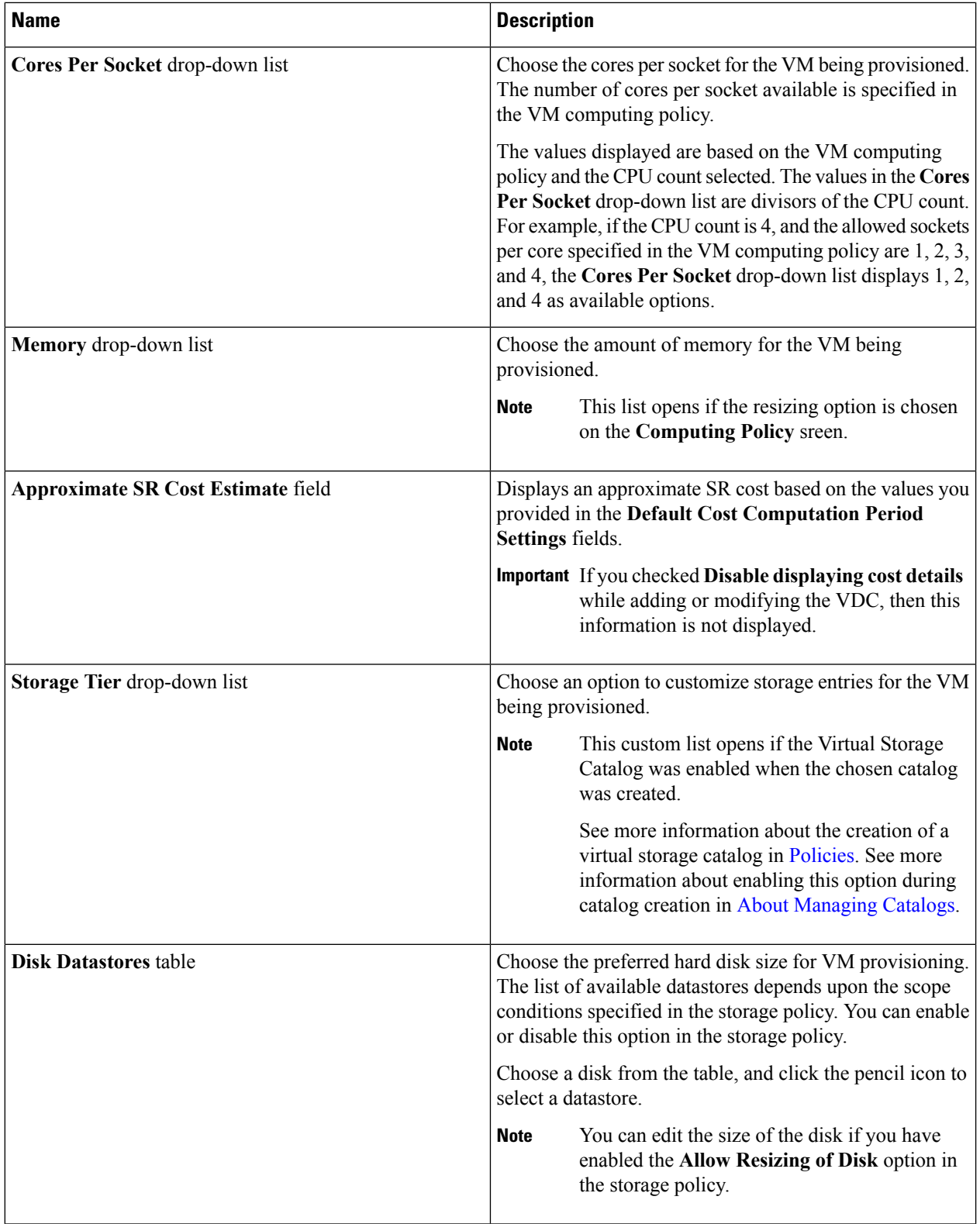

**Step 13** To choose a datastore for a disk, choose a disk from the list and click the Pencil icon.

ı

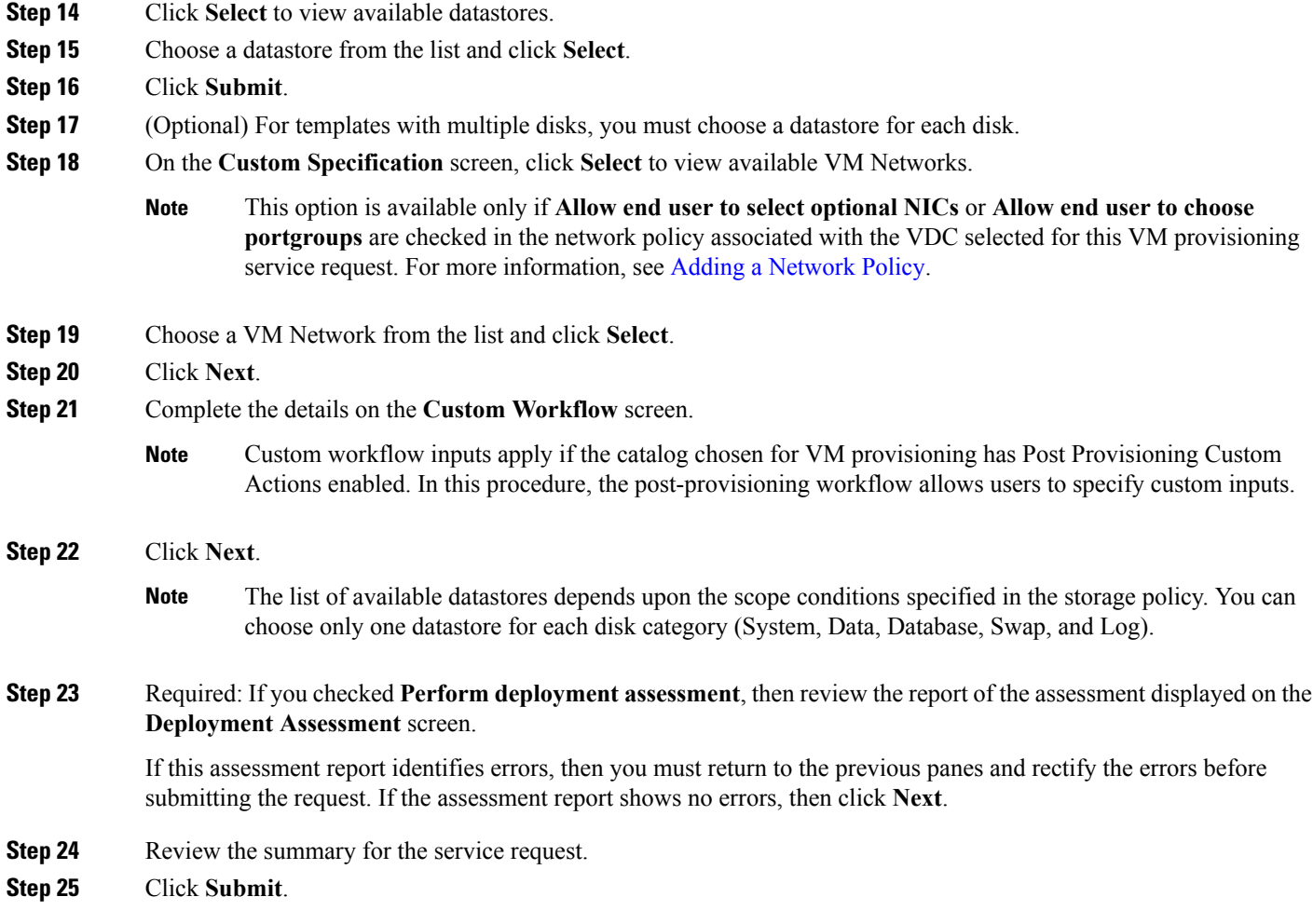

## **Creating a Service Request with Catalog Type—Advanced**

By choosing the advanced catalog type during the creation of a service request, you can execute orchestration workflows. The steps for creating an advanced catalog are much the same as those for creating a standard catalog.

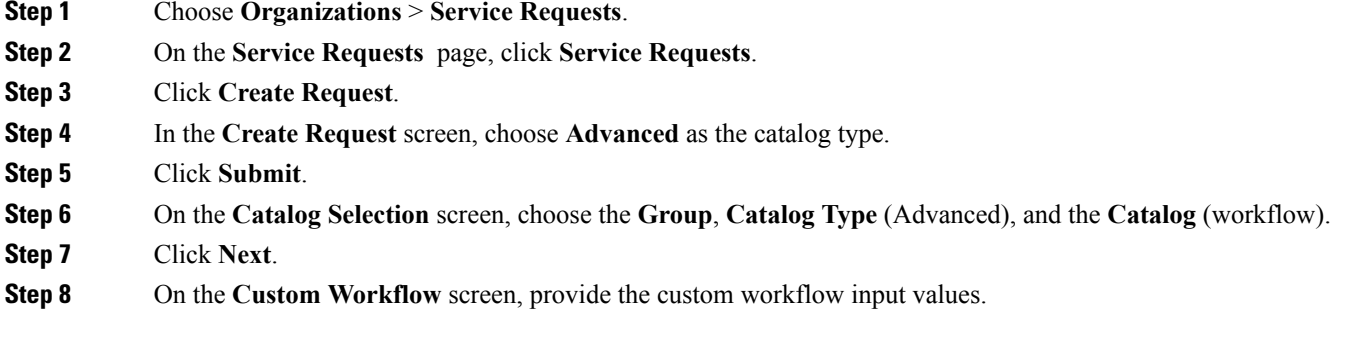

If you want to provision a VM using this service request, then you must select a standard catalog in this screen. If you select an advanced catalog, then VM provisioning will fail.

#### **Step 9** Click **Next**.

**Step 10** Review the summary of the service request.

All information that you entered in the previous screens is displayed in this summary screen.

- While provisioning a VM with a service request using an advanced catalog, be sure to have included the following information while creating the service request: **Note**
	- Include the following workflow tasks in the VM provisioning workflow:
		- VMware VM Provision Inputs
		- Resource Allocation Configuration
		- VM Provision Engine
	- Include the following custom workflow inputs of respective input types:
		- vDC
		- Catalog or image
	- The **Disable displaying cost details** check box is not checked.

If all of these conditions are met, the summary screen of the service request will display the approximate service request cost.

**Step 11** Click **Submit**.

### **Creating a Service Request with Catalog Type—Bare Metal**

#### **Before you begin**

You should have created a bare metal catalog, and a provisioning policy.

- **Step 1** Choose **Organizations** > **Service Requests**.
- **Step 2** On the **Service Requests** page, click **Service Requests**.
- **Step 3** Click **Create Request**.
- **Step 4** On the **Create Request** screen, choose **Bare Metal** as the catalog type.
- **Step 5** Click **Submit**.
- **Step 6** On the **Create Service Request** screen, complete the required fields, including the following:

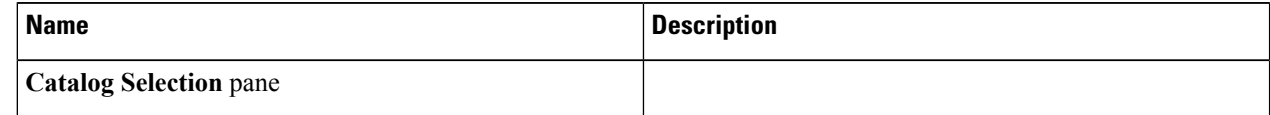

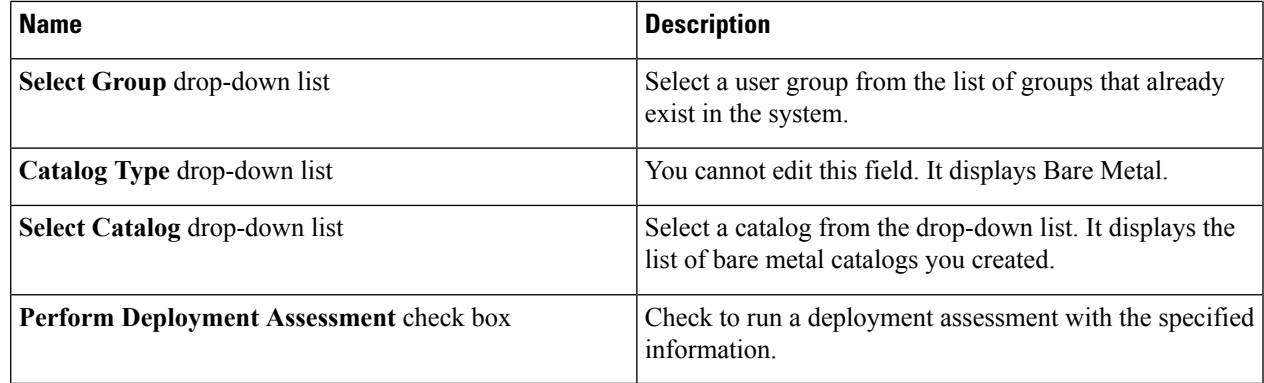

#### **Step 7** Click **Next**.

**Step 8** On the **Bare Metal Deployment Configuration** screen, complete the required fields, including the following:

The following table lists the fields displayed for Cisco UCS Manager accounts.

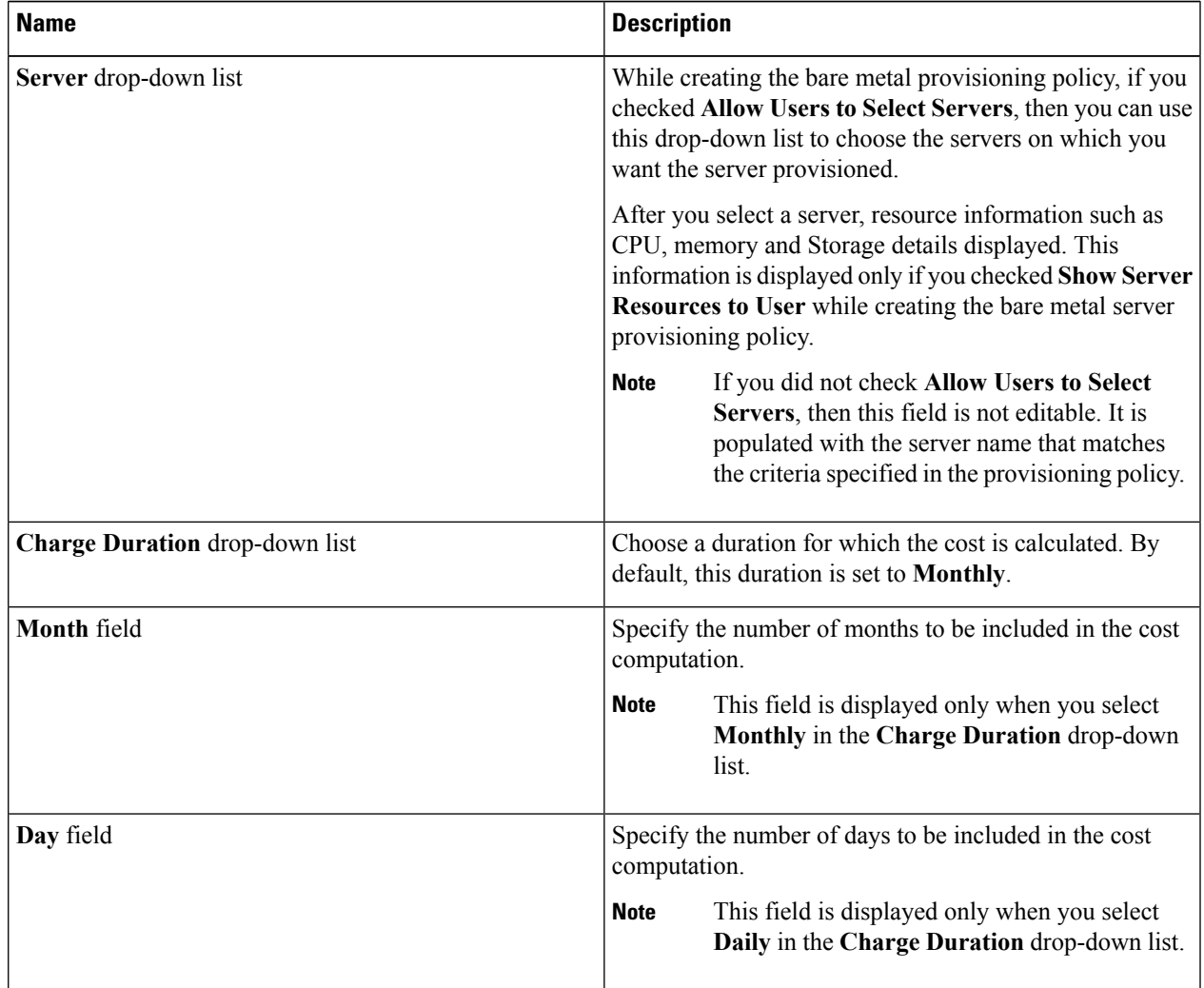

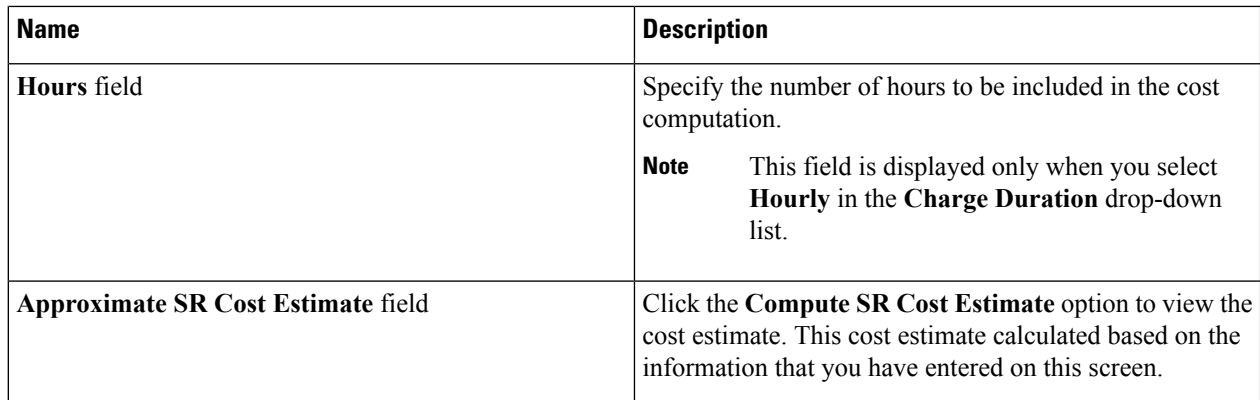

If a cost model is not associated with the provisioning policy, then all cost-related fields such as **Charge Attention Duration**, and the **Approximate SR Cost Estimate** fields are not displayed. If a cost model is associated with the policy, then these fields are displayed.

If you are creating a service request for Cisco UCS Central accounts, complete the required fields, including the following:

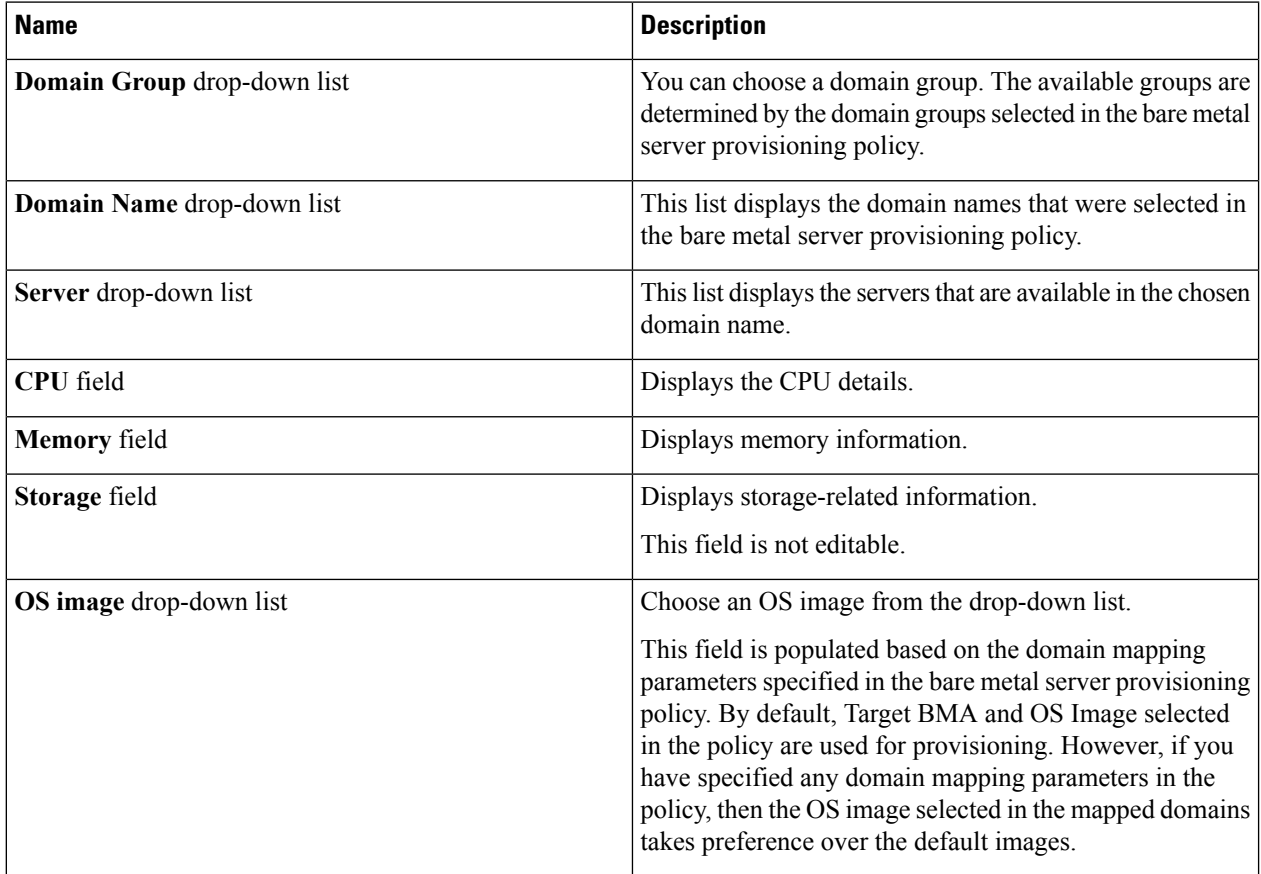

**Step 9** On the **Custom Workflow** screen, specify a Service Profile name.

**Step 10** Click **Next**.

**Step 11** Review the deployment assessment summary for the service request.

This information is displayed only if you checked **Perform deployment assessment** on the **Catalog Selection** screen.

- **Step 12** Review the summary for the service request.
- **Step 13** Click **Submit**.

#### **What to do next**

After you click **Submit**, the workflow is triggered, and the bare metal servers are provisioned. After the workflow is completed, the bare metal server is displayed in the selected group. In addition, the chargeback cycles are initiated for the servers.

If you want to change the cost model for the server, then you must edit the cost model selection in the bare metal provisioning policy.

## <span id="page-10-0"></span>**Service Request Workflow and Details**

After you create a service request, you can check its status and workflow, cancel the request, resubmit the request, and so on. These actions are controlled by the toolbar buttons at the top of the service request lists.

#### **Service Request Workflow**

The **Workflow Status** box displays details about the service request and the workflow steps. A typical service request workflow to provision a VM includes the following steps:

- **1.** Initiation—Service request is initiated by the user.
- **2.** Resource Allocation—Required resources, such as virtual compute, are allocated to the VM.
- **3.** Approval—VM provisioning is approved, if required. During this step, an email is sent to the approvers defined in the catalog chosen for VM provisioning. If you selected user groups for approval, then an email is sent to all users in the selected groups.
- **4.** Provision—VM is created and provisioned.
- **5.** Set Up Lifecycle Schedule—Lifecycle scheduling is configured with the setup, scheduled times, and termination times.
- **6.** Notify—User is notified by email that the VM has been created and provisioned.

Following is a graphical representation of the workflow.

#### **Figure 1: Catalog Service Request Workflow**

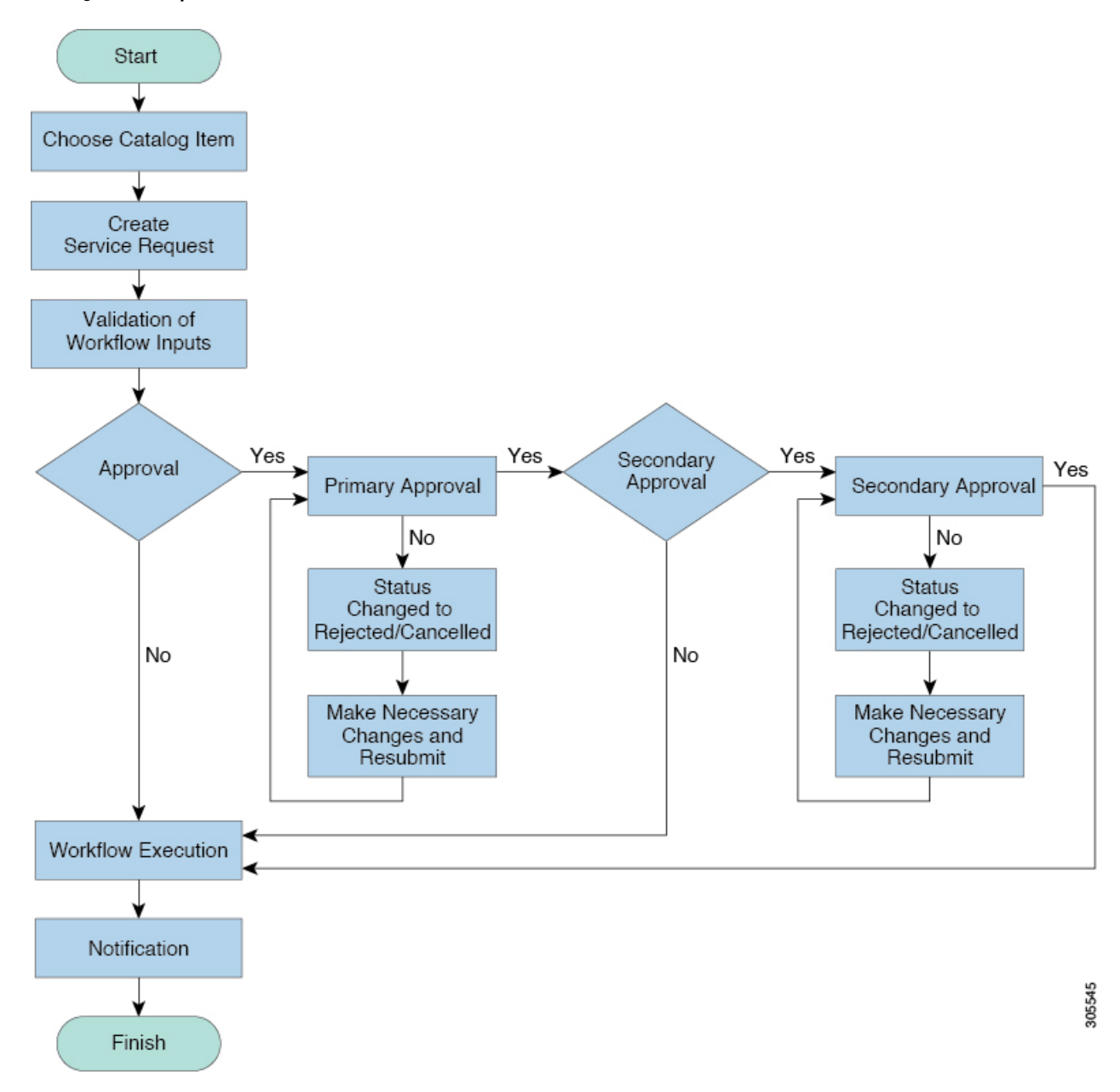

Optional service request workflow steps include Budget Watch and Check Resource Limits:

- Budget Watch—An administrator has to enable budgeting for a group. This step determines if a sufficient budget is available for provisioning a new VM in that group.
- Check Resource Limits—Resource limits for a group must be enabled by an administrator. This step determines if sufficient resources are available for provisioning a new VM in that group.

Any user who has been assigned the **Read-Group Service Request** permission can view the progress of a service request.

## **Service Request Details**

Service Request details include items under Overview, Ownership, Catalog Information, and the Current Status of the service request, as follows:

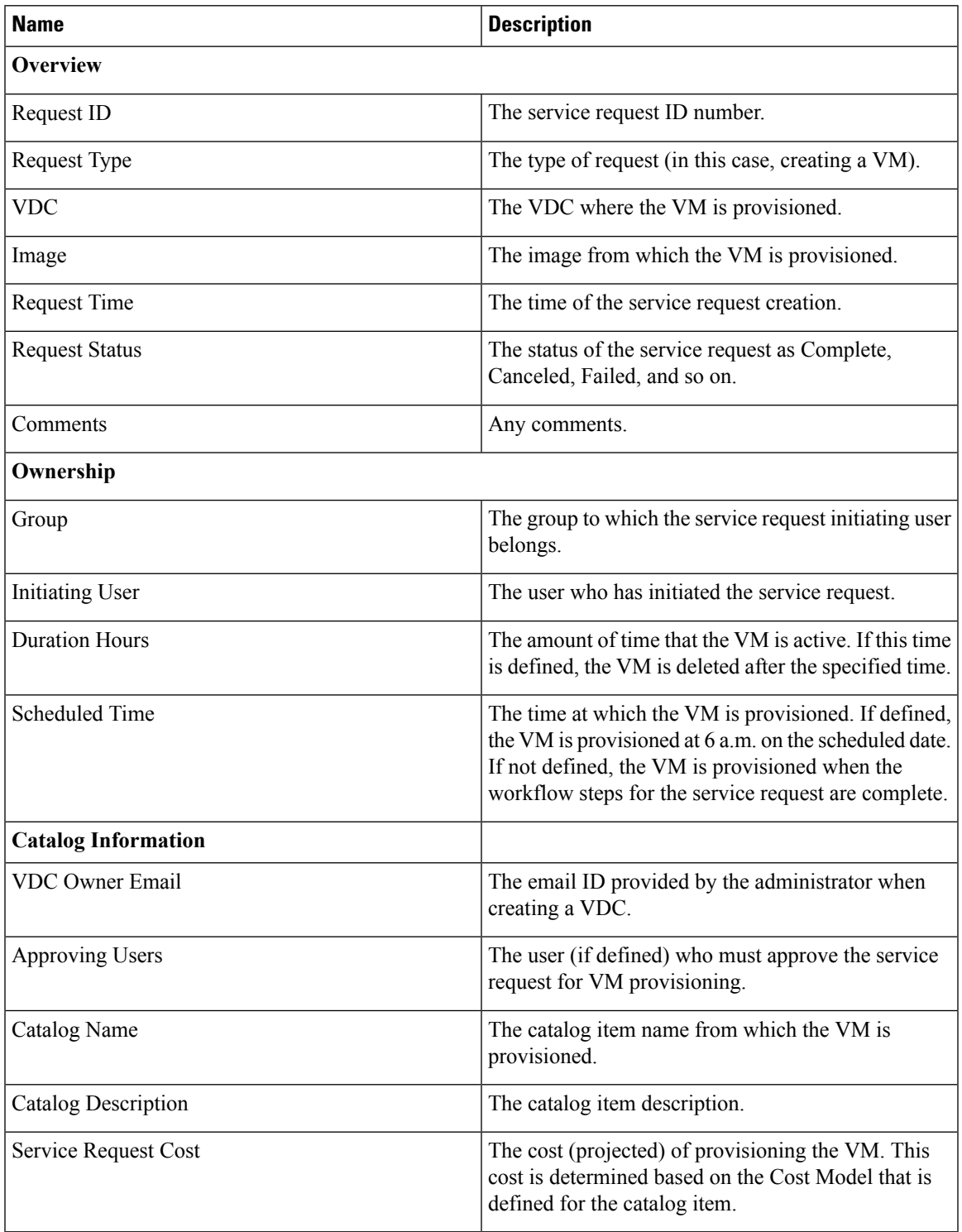

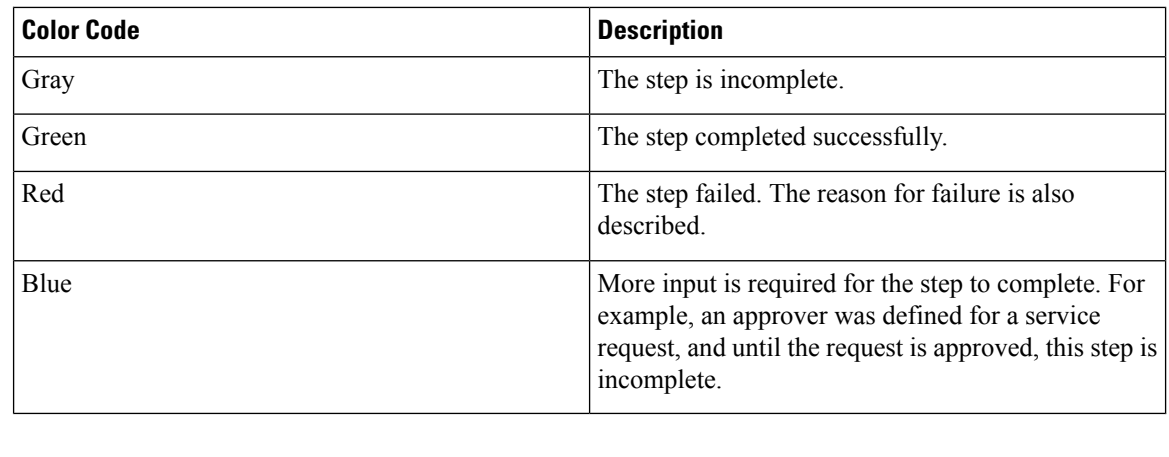

You can view the status of each workflow step. Details such as warning or error messages and the time of the request are also displayed. The workflow steps are color-coded to indicate their status:

**Note** Approvers may look under the **Approvals** tab to see their assigned service requests.

### **Viewing the Workflow Status of a Service Request**

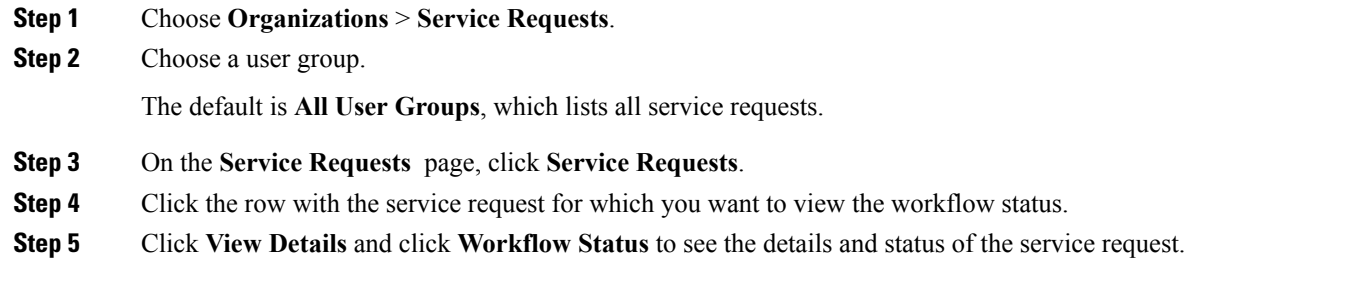

## **Viewing Log Details for a Service Request**

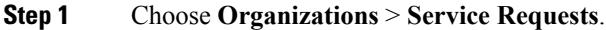

**Step 2** Choose a user group.

The default is **All User Groups**, which lists all service requests.

- **Step 3** On the **Service Requests** page, click **Service Requests**.
- **Step 4** Click the row with the service request for which you want to view the service request log.
- **Step 5** Click **View Details**, and click **Log**.

## <span id="page-14-0"></span>**About Scheduling a Service Request**

You can schedule VM provisioning for a later date using Deferred Provisioning. The default provisioning is at 8.30 a.m. on the date of scheduling. Once a new date is set, the VM provisioning status in the workflow displays the change.

### **Scheduling Service Requests**

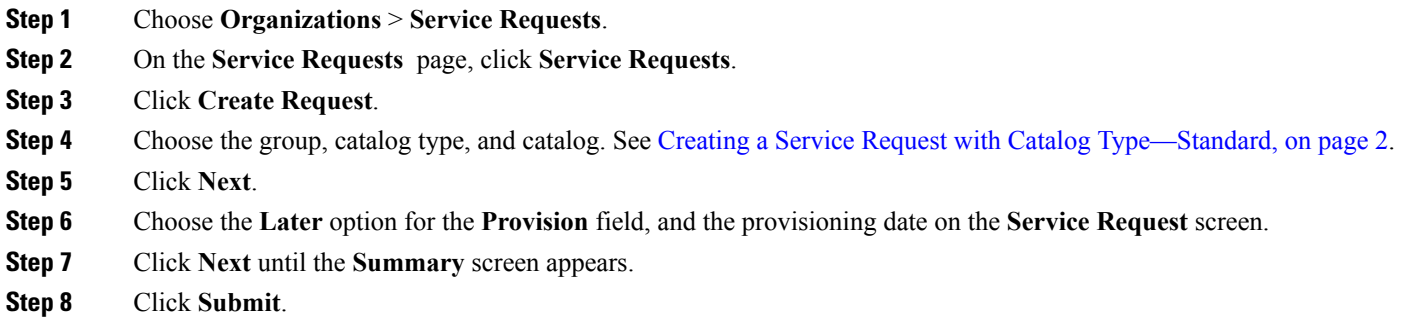

## <span id="page-14-1"></span>**About Resubmitting a Service Request**

You can resubmit a failed service request. A service request could fail for the following reasons:

- Budget limit (if defined by administrator) is exceeded for the group under which the VM is being provisioned.
- Resource limits (if defined by administrator) are exceeded for the group under which the VM is being provisioned.
- Provisioning could fail if a service request lacks relevant information.

When a service request is resubmitted, the process starts again from the workflow step that failed in the earlier submissions. For example, if a service request fails in the Resource Allocation workflow (Step 2), when this service request is resubmitted, the process is re-initiated from that step.

### **Resubmitting a Service Request**

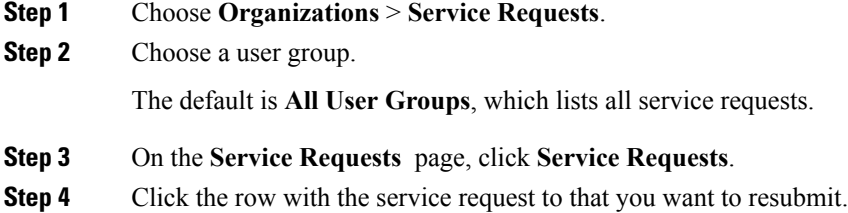

**Step 5** Click **Resubmit Request**.

## <span id="page-15-0"></span>**Other Service Request Functions**

### **Canceling a Service Request**

As an administrator in the system, you can cancel any service request that has been created. If you are an MSP admin, or a group admin, you can cancel service requests that you have created, and those created by users in member groups that you manage.

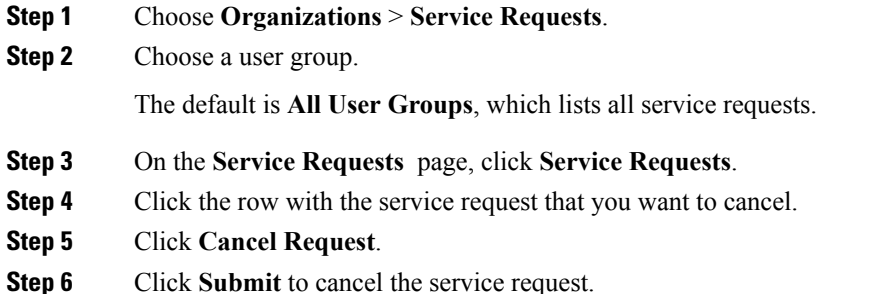

## **Rolling Back a Service Request**

You can roll back a service request when a service request is created using orchestration workflow or fenced container deployment.

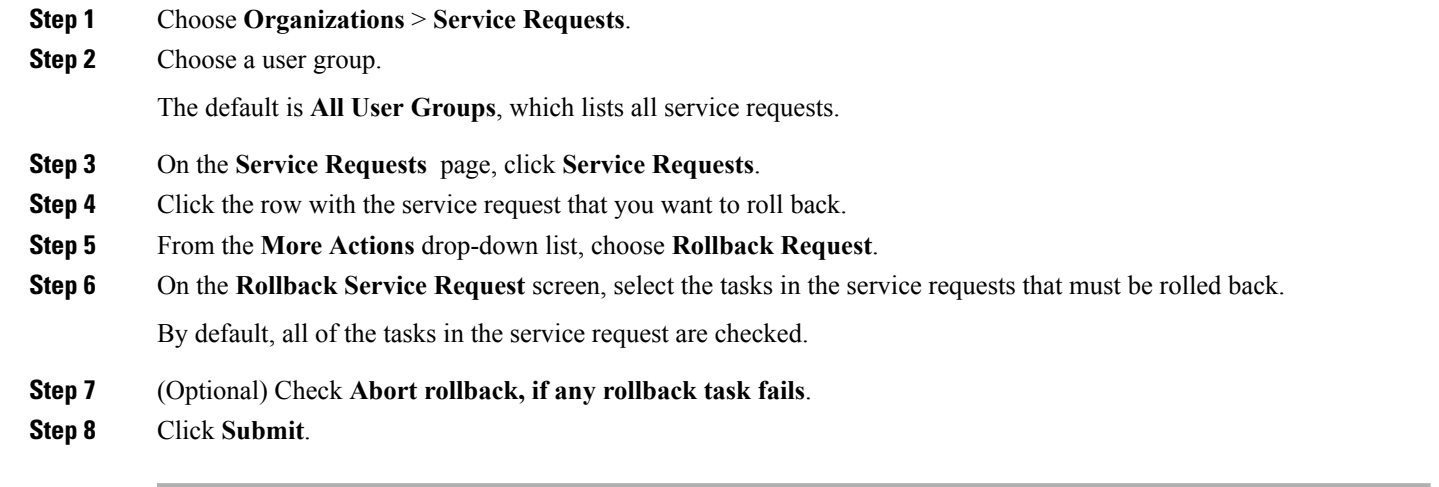

#### **Archiving a Service Request**

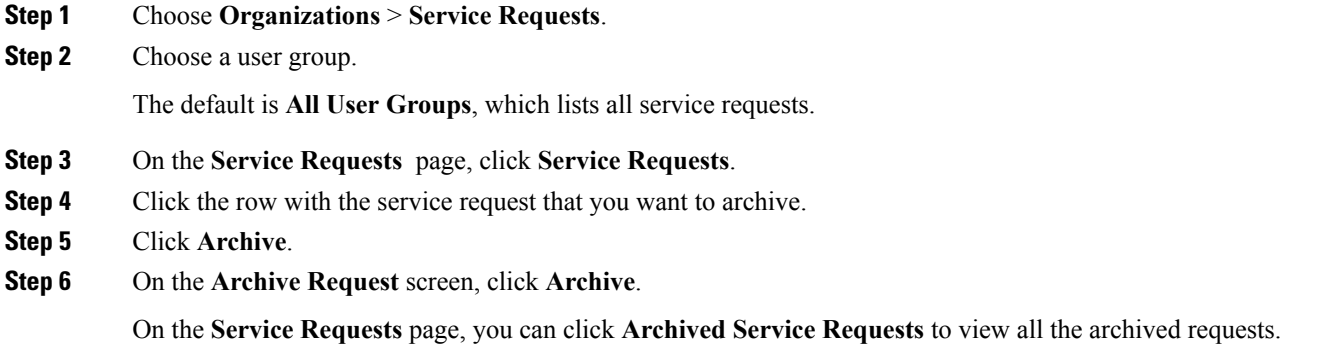

#### **What to do next**

If you need to use this archived service request at a later time, you can re-instate it. For more information, see [Reinstating](#page-18-1) an Archived Service Request, on page 19.

### **Deleting Service Requests**

You can delete archived service requests from Cisco UCS Director. The deleted service requests are removed permanently from Cisco UCS Director.

You can enter archived service requests to delete in one of two ways:

- By selecting the service requests on the **ArchivedService Requests**screen and clicking **Delete Requests**.
- By clicking **Purge Requests** and entering the IDs of the archived service requests.

Both methods result in the permanent removal of the specified service requests. The only difference is the method of data entry.

You can delete only archived service requests. For information about archiving service requests, see the current release of the Cisco UCS Director [Administration](http://www.cisco.com/c/en/us/support/servers-unified-computing/ucs-director/products-maintenance-guides-list.html) Guide. Because active service requests cannot be archived, you cannot delete service requests that are in progress, or that contain child service requests that are in progress.

You also cannot delete a service request that has a rollback that is in progress or that has failed. For example, say that you submit a rollback for service request (SR) 100 that generates a rollback service request SR 101. You cannot delete SR 100 while SR 101 is in progress. Furthermore, you cannot delete SR 100 if SR 101 fails.

To delete service requests, do the following:

#### **Step 1** Choose **Organizations** > **Service Requests**.

#### **Step 2** On the **Service Requests** page, click **Archived Service Requests**.

**Step 3** You can either enter service request IDs using the keyboard or choose service requests from the **Archived Service Requests** report.

To enter service request IDs, skip to the next step. To choose service requests instead, do the following:

- a) Choose all the service requests that you want to delete.
	- Select multiple items as you would in any other application on your system. For example, in Windows, hold down the **Ctrl** key to choose more items or **Shift** to choose a range of items. **Note**

When you choose one or more service requests, the **Delete Request** icon appears.

- b) Click **Delete Request**.
- c) On the **Delete Request** screen, click **Delete**.
- **Step 4** To enter service requests, do the following:
	- a) Click **Purge Requests**.
	- b) In **SR IDs** on the **Delete Request** screen, enter the IDs of the service requests that you want to delete . Use hyphens to indicate ranges of IDs and commasto separate ranges or individual IDs; for example: **101-111, 113, 116-118**.
	- c) Click **Delete**.

#### **Viewing Service Requests for a Particular Group**

- **Step 1** Choose **Organizations** > **Service Requests**. **Step 2** Choose a user group. The default is **All User Groups**, which lists all service requests.
- **Step 3** On the **Service Requests** page, click **Service Requests**.

All of the service requests for the selected user group are displayed.

#### **Searching the Records of Service Requests for a Group**

- **Step 1** Choose **Organizations** > **Service Requests**.
- **Step 2** On the **Service Requests** page, click **Service Requests**.
- **Step 3** Click **Search and Replace**.
- **Step 4** On the **Search and Replace** screen, enter the search terms in the search fields. You must enter the following information:
	- Asset Identity
	- Asset Type
	- New Asset Identity
	- Selected SRs
- **Step 5** Click **Submit**.

### **Exporting a Report of Service Requests for a Group**

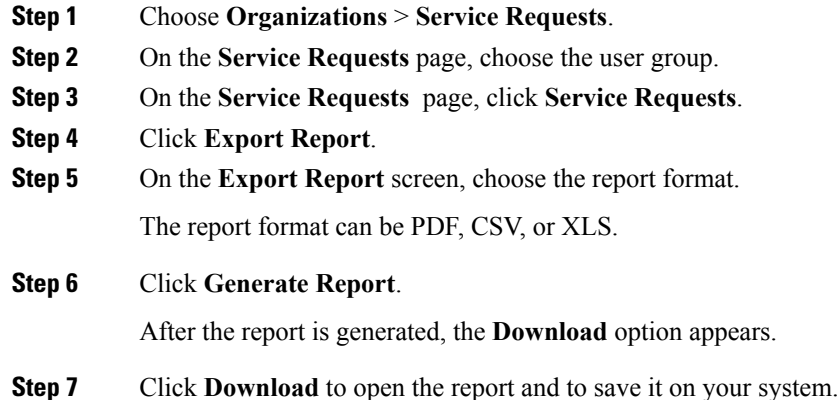

### <span id="page-18-1"></span>**Reinstating an Archived Service Request**

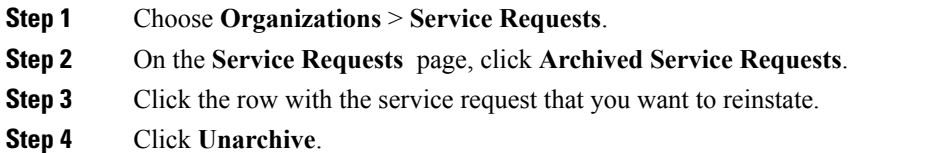

## <span id="page-18-0"></span>**Service Request Approval Process**

Before the VM is provisioned, a service request must be approved by a specified approver or approvers named in the VDC. You have an option to define one or two approvers for a group.

- Once created, the service request workflow has a step requiring VM approval that displays the name of the approver.
- A service request notification email is sent to the approvers. Approvers may view all pending requests under the **Approvals** tab.
- Once approved is granted, VM provisioning is initiated.

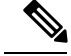

**Note** For more information about defining approvers, see Virtual Data [Centers](cisco-ucs-director-administration-66_chapter10.pdf#nameddest=unique_284).

### **Approving a Service Request**

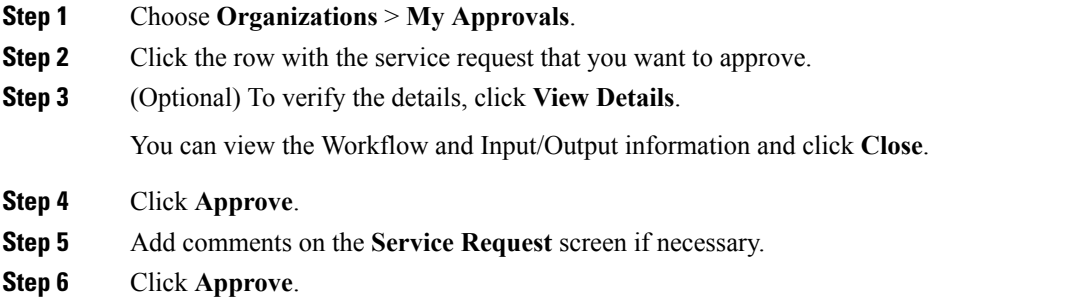

## **Rejecting a Service Request**

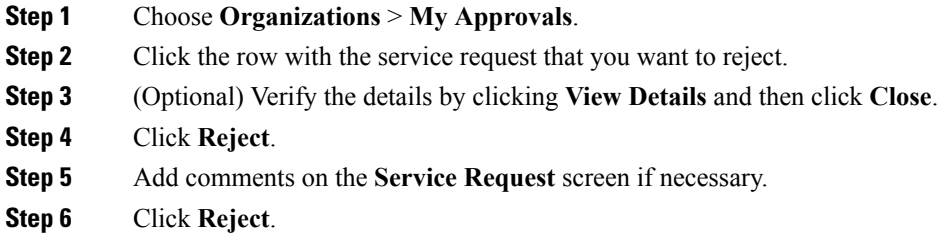

## **Viewing Approval Information on Service Requests**

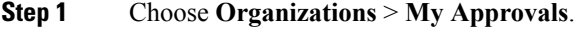

**Step 2** Click **My Approvals**.

All approvals that are either already approved or pending approval are listed.

## **Searching the Records of Service Request Approvals**

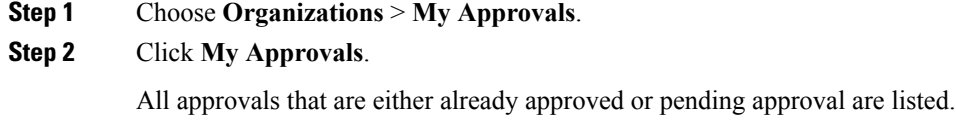

**Step 3** In the **Search** field, enter your search term.

The service requests that match the search criteria are displayed.

## **Exporting a Report of Service Request Approvals**

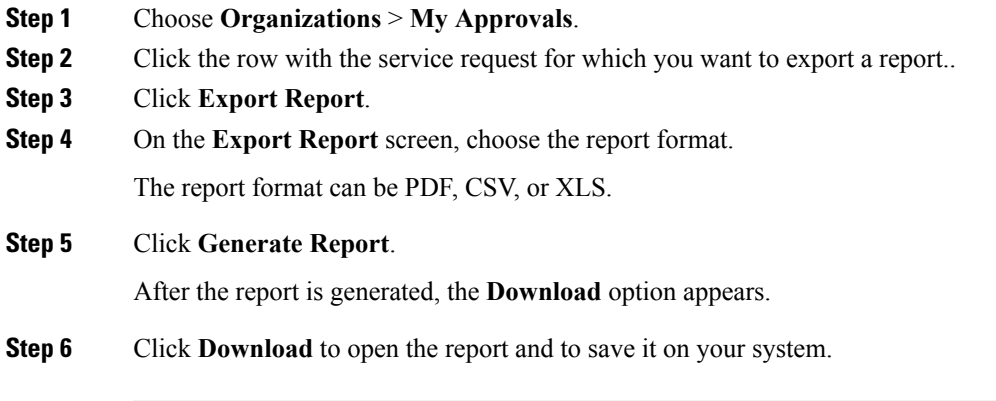

## <span id="page-20-0"></span>**Service Request Budgeting**

## **Viewing the Current Month Budget Availability**

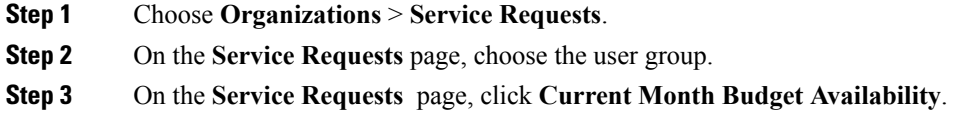

## **Viewing Budget Entries**

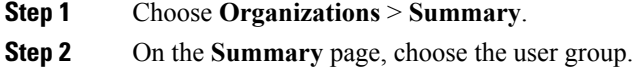

**Step 3** On the **Summary** page, click **Budget Entries**.

## **Adding a Budget Entry**

**Step 1** Choose **Organizations** > **Summary**.

- **Step 2** On the **Summary** page, choose the user group.
- **Step 3** On the **Summary** page, click **Budget Entries**.
- **Step 4** Click **Add**.
- **Step 5** On the **Add Budget Entry** screen, complete the following fields:

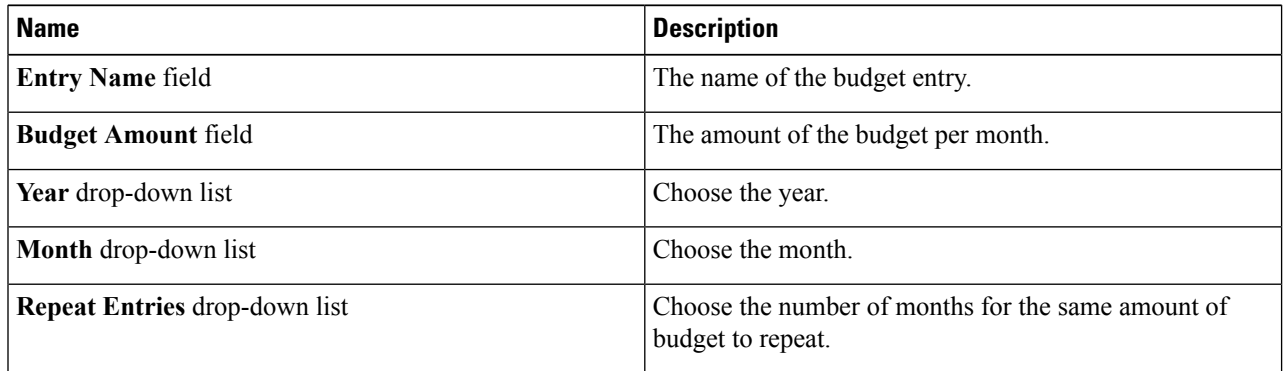

**Step 6** Click **Add**.